# **14**

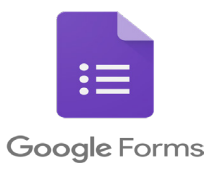

## **การสร้างแบบทดสอบ iRAT, gRAT ด้วย Google Form Click & Go with technology**

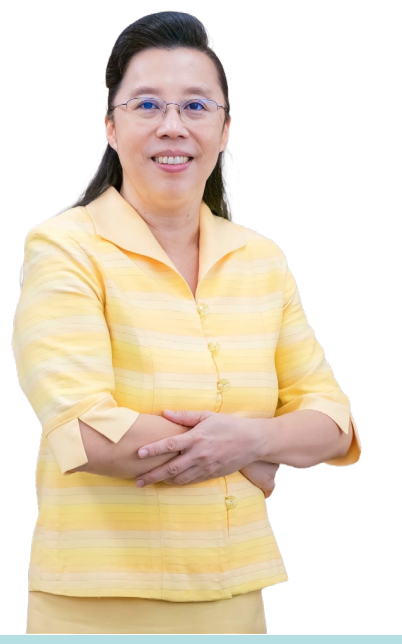

**ผศ. ดร.วรวรรณ วาณิชย์เจริญชัย**

**ศูนยความเป็นเลิศด ์ านการศึกษาวิทยาศาสตร ้ สุขภาพ ์ คณะเเพทยศาสตรศิริราชพยาบาล มหาวิทยาลัยมหิดล ์**

*"การจัดการเรียนการสอนด้วยรูปแบบ Team-based Learning นั้น ผู้เรียนจะต้อง ทำาการสอบด้วยตนเองซึ่งเราเรียกว่า iRAT (Individual Readiness Assurance Test) หลัง จากนั้นจะเป็นการสอบแบบกลุ่ม ซึ่งเราเรียกว่า gRAT (group Readiness Assurance Test)" ซึ่งในบทความนี้ผู้เขียนจะนำาเสนอโปรแกรม คอมพิวเตอร์ที่จะช่วยในการสร้างแบบทดสอบ ทั้ง iRAT และ gRAT ด้วย Google Form เพื่อช่วย อำานวยความสะดวกให้กับผู้สอน หลังจากผู้เรียน ทำาการทดสอบเรียบร้อยแล้ว ผู้สอนก็จะทราบ ผลคะแนนของผู้เรียนแต่ละคนและผลคะแนนของ การสอบแบบกลุ่ม"*

### **การสร้างแบบทดสอบ iRAT**

1. เริ่มต้นจาก Blank form ให้ทำาการตั้งชื่อแบบฟอร์ม จากนั้นให้คลิก Settings แล้วเลือก Make this a quiz เพื่อตั้งค่าให้ใช้งานเป็นแบบทดสอบ

ช่อง Release grades เลือก Immediately after each submission ในกรณีที่ต้องการให้ผู้เรียนทราบ ผลคะแนนทันทีหลังตอบแบบทดสอบเสร็จ หรือเลือก Later, after manual review ในกรณีที่ยังไม่ต้องการ แจ้งผลคะแนนให้กับผู้เรียนในทันที และให้ปิดการใช้งาน Missed question, Correct question, Point value

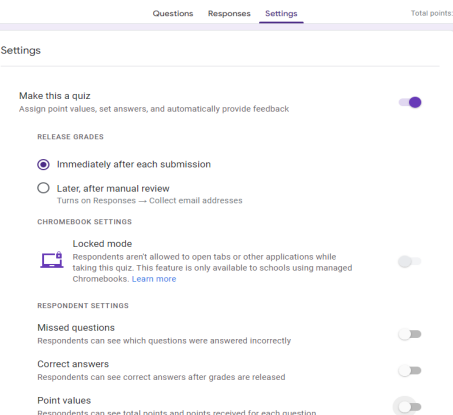

2. คลิกที่ Tab Questions ทำาการเพิ่ม Add Question แล้วเลือกรูปแบบคำาถามเป็นแบบ Paragraph และในช่อง Question พิมพ์คำาว่า "ชื่อ-นามสกุล" เพื่อให้ผู้เรียนกรอกชื่อและนามสกุลก่อนทำาแบบทดสอบ

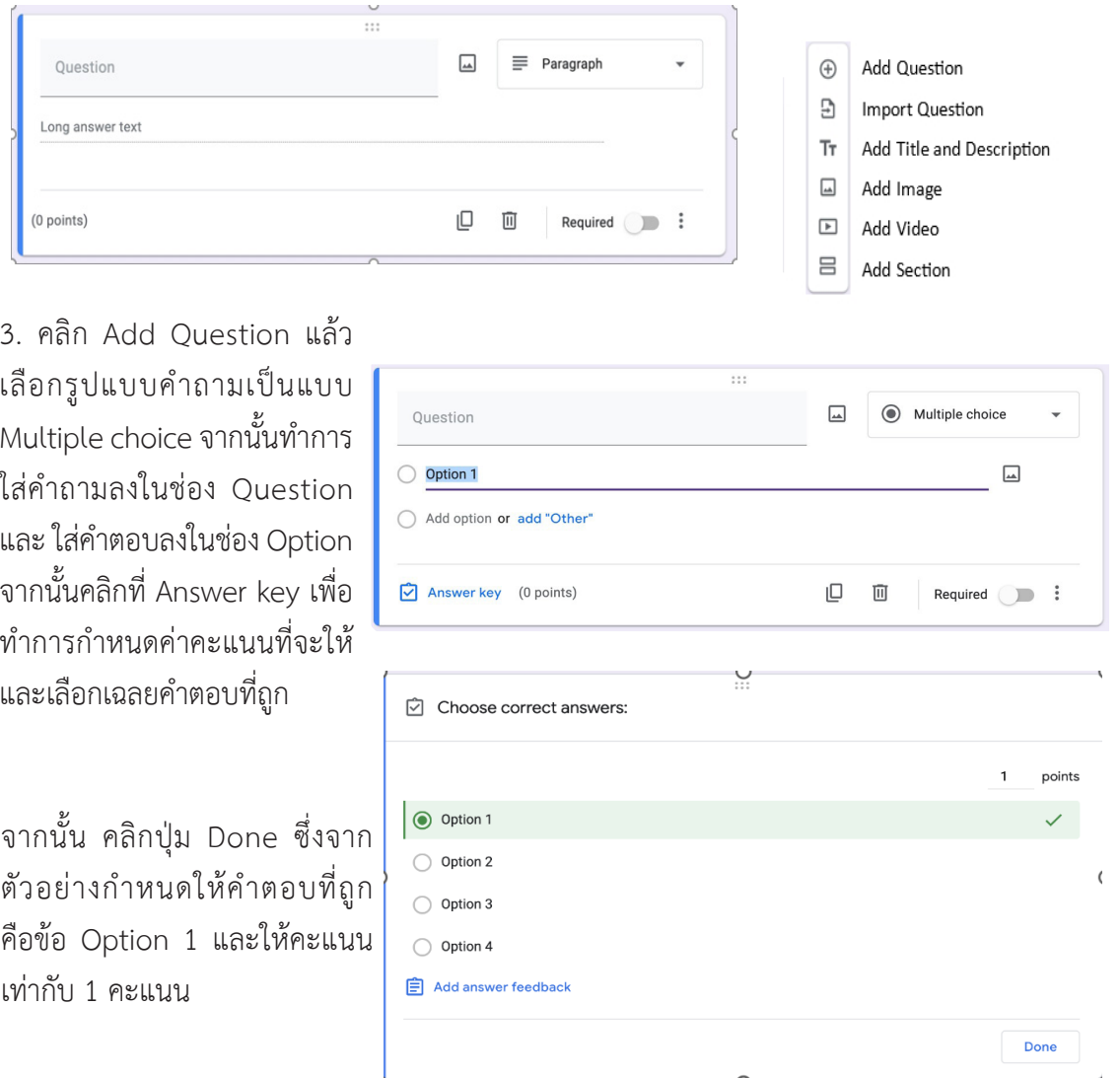

4. ทำการสร้างข้อสอบตามวิธีการในข้อ 3 ซ้ำจนได้จำนวนข้อสอบครบตามที่ต้องการ เช่น มีข้อสอบจำนวน 5 ข้อ ก็ทำาการสร้างจนครบ 5 ข้อ ก็เป็นอันเสร็จสิ้นการสร้างข้อสอบ iRAT

5. การ Export คะแนน สามารถทำาได้โดยคลิก Responses แล้วเลือก View in Sheets โปรแกรมจะ สร้างไฟล์ Google Sheet ให้ ซึ่งจะแสดงคะแนนรวมที่ผู้เรียนทำาได้ และในแต่ละข้อผู้เรียนเลือกคำาตอบใด

#### **การสร้างแบบทดสอบ gRAT**

การสร้างแบบทดสอบ gRAT จะแตกต่างจากการสร้างแบบทดสอบ iRAT ตรงที่จะต้องแยกข้อสอบ แต่ละข้อออกจากกัน ด้วยเมนู Add section เพื่อให้สามารถตั้งเงื่อนไขของการตอบข้อสอบได้ รวมถึง การกำาหนดค่าคะแนนที่แตกต่างออกไป โดยมีวิธีการดังนี้

1. เริ่มต้นจาก Blank form ให้ทำาการตั้งชื่อแบบฟอร์ม จากนั้นให้คลิก Settings แล้วเลือก Make this a quiz เพื่อตั้งค่าให้ใช้งานเป็นแบบทดสอบ ช่อง Release grades เลือก Immediately after each submission ในกรณีที่ต้องการให้ผู้เรียนทราบผล คะแนนทันทีหลังตอบแบบทดสอบเสร็จ หรือเลือก Later, after manual review ในกรณีที่ยังไม่ ต้องการแจ้งผลคะแนนให้กับผู้เรียนในทันที และให้ปิด การใช้งาน Missed question, Correct question, Point value

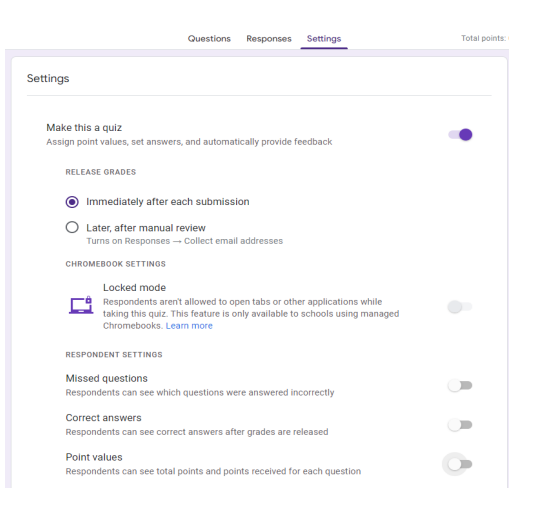

2. คลิกที่ Tab Questions ทำาการเพิ่ม Add Question แล้วเลือกรูปแบบคำาถามเป็นแบบ Paragraph และในช่อง Question พิมพ์คำาว่า "ชื่อกลุ่ม" เพื่อให้ผู้เรียนกรอกชื่อกลุ่มก่อนทำาแบบทดสอบ

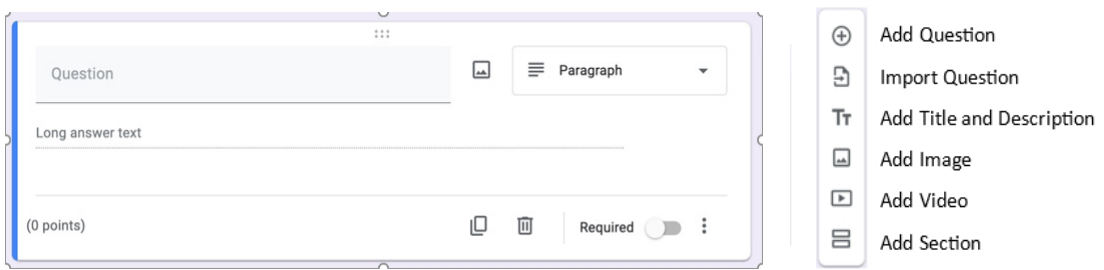

3. คลิก Add Section แล้วพิมพ์ข้อความ เช่น สมมุติว่ามีข้อสอบ 5 ข้อ พิมพ์ว่า "ท่านต้อง ทำาการทดสอบเรียงตามลำาดับตั้งแต่ข้อ 1 ถึง 5" จากนั้นคลิก Add Question แล้วเลือกรูปแบบ คำาถามเป็นแบบ Multiple choice จากนั้นทำาการใส่คำาถามลงในช่อง Question และ ใส่คำาตอบลง ในช่อง Option แล้วเลือกเมนู Go to section based on answer

จากนั้นคลิกที่ Answer key เพื่อทำาการกำาหนดค่าคะแนนที่จะให้ และเลือกเฉลยคำาตอบที่ถูก ซึ่งจากตัวอย่างกำาหนดให้คำาตอบที่ถูกคือข้อ Option 1 (A) และให้คะแนนเท่ากับ 3 คะแนน ดังนั้นถ้า กลุ่มของผู้เรียนตอบถูกในครั้งแรกก็จะได้ 3 คะแนน จากนั้นทำาการกำาหนดเงื่อนไขใน Option 1 (A) ซึ่ง เป็นคำาตอบที่ถูกว่าให้ข้ามไปตอบใน Section ใดต่อไป จากตัวอย่างกำาหนดให้ข้ามไปที่ Section 5 ส่วน คำาตอบที่ผิดให้ตั้งเงื่อนไขเป็น Continue to next section จากนั้นคลิกปุ่ม Done

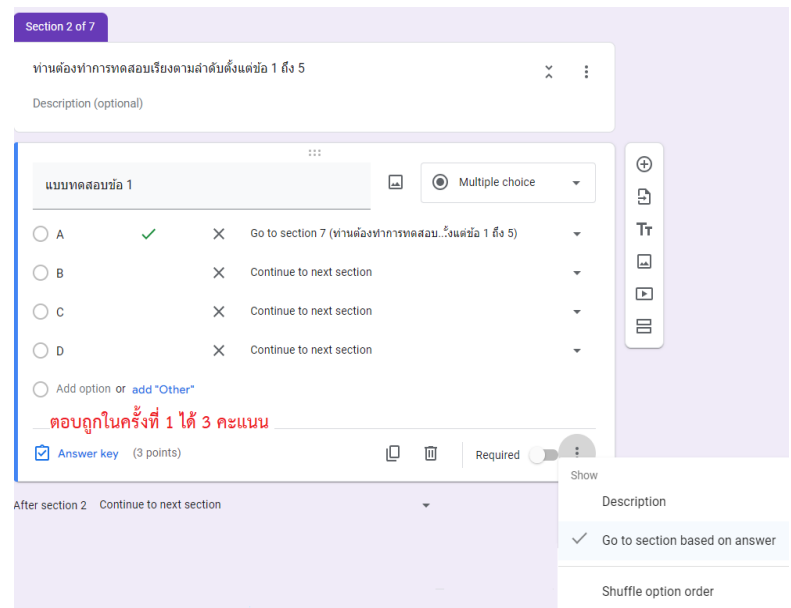

4. ทำาการสร้างข้อสอบตามวิธีการในข้อ 3 ซ้ำาจนได้จำานวนข้อสอบครบตามที่ต้องการ โดยมีสิ่งที่แตกต่าง คือ ถ้าเป็นการทำาซ้ำาในข้อเดิม จะต้องให้คะแนนลดลง เช่น ถ้าตอบถูกในครั้งที่ 2 จะได้ 2 คะแนน

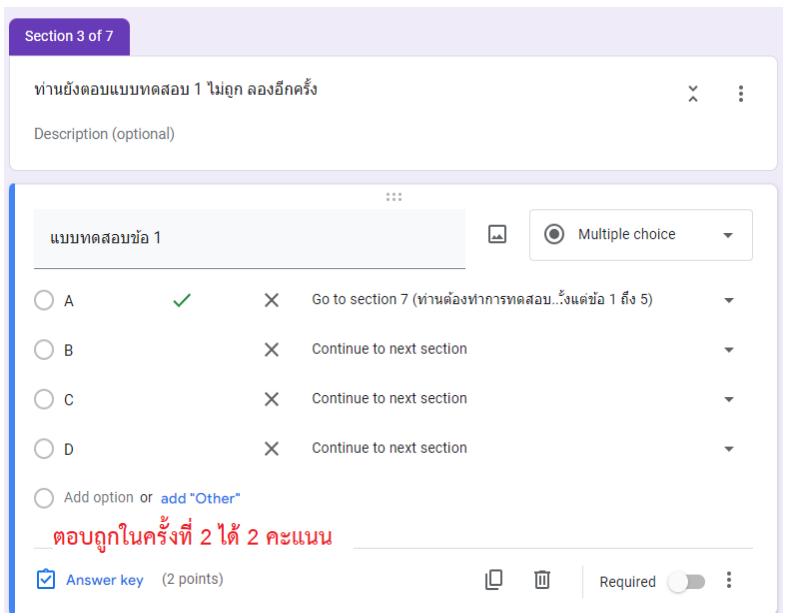

แต่ถ้าตอบถูกในครั้งที่ 3 จะได้ 1 คะแนน แต่ถ้าตอบครั้งที่ 3 แล้วยังไม่ถูก ก็จะได้ 0 คะแนน และโปรแกรม จะบังคับให้ข้ามไปทำาข้อสอบข้อถัดไปทันที

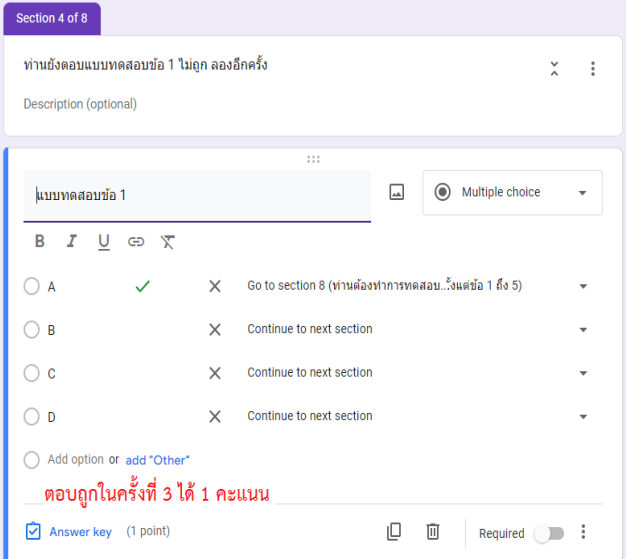

5. ทำาการสร้างข้อสอบตามวิธีการในข้อ 3-4 ซ้ำาจนได้จำานวนข้อสอบครบตามที่ต้องการ

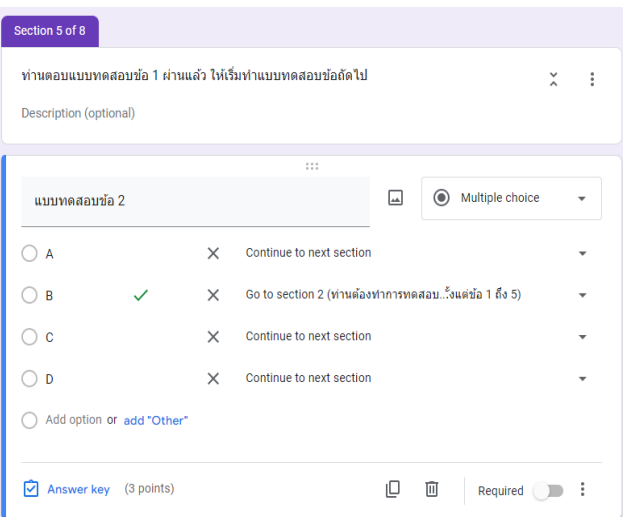

6. การ Export คะแนน สามารถทำาได้โดยคลิก Responses แล้วเลือก View in Sheets โปรแกรมจะ สร้างไฟล์ Google Sheet ให้

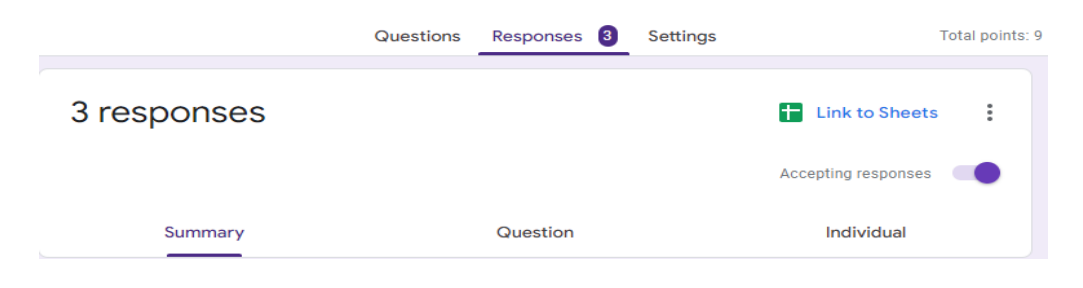

#### **สมมุติว่าท่านสร้างข้อสอบ gRAT จำานวน 5 ข้อ มีวิธีการสร้างและให้คะแนน โดยสรุปเป็น ตารางเพื่อให้ภาพชัดเจน ดังนี้**

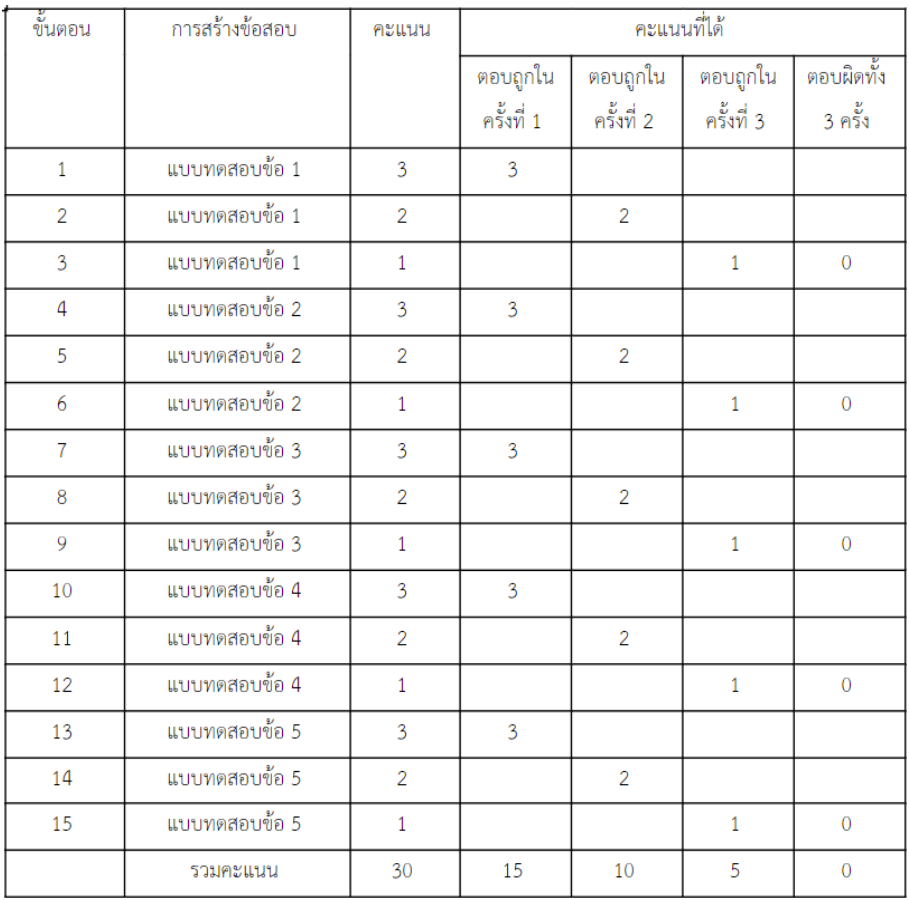

จากตารางจะเห็นว่า เมื่อเราสร้างข้อสอบ gRAT จำานวน 5 ข้อ คะแนนรวมทั้งหมดคือ 30 คะแนน ผู้เรียนที่ตอบข้อสอบทั้ง 5 ข้อถูกในครั้งที่ 1 จะได้คะแนนเต็มคือ 15 คะแนน และคะแนนจะลดหลั่น กันลงมาขึ้นกับว่าผู้เรียนตอบถูกในครั้งที่เท่าใด และถ้าผู้เรียนตอบทั้ง 5 ข้อผิด โดยตอบผิดทั้ง 3 ครั้ง ในแต่ละข้อ จะได้คะแนนคือ 0 คะแนน ซึ่งใน Google Sheet จะแสดงคะแนนที่ผู้เรียนได้ดังตัวอย่าง

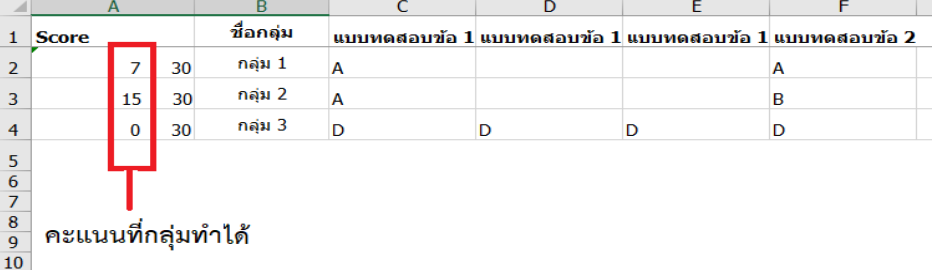

จะเห็นได้ว่า ท่านสามารถใช้ Google Form ในการสร้างข้อสอบทั้งแบบ iRAT และ gRAT ได้อย่างง่ายดาย และมีประโยชน์เป็นอย่างมาก อยากให้ทุกท่านลองใช้ดูนะคะ